# **Aguard to**

## AGUARDIO **APP GUIDE**

Aguardio APP is used for data collection only, to transmit data from the Aguardio Leak Sensors or Shower Sensors to Aguardio HUB

- 
- **1. Aguardio App setup 2. How to collect data with the APP**
- **3. Colour Indicators**

**4. Additional tips**

## **1. Aguardio App setup**

2.

3.

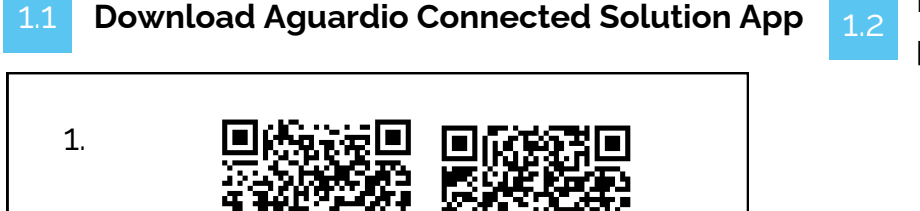

**Aguardio Connected Solutions**

**GET IT ON Google Play** 

Desktop links:

**App Store** 

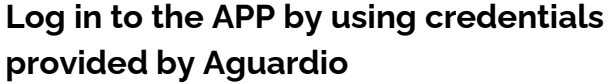

**Username:** setup@aguardio.com **Password:** SuperDemo

*(Login can be used on multiple phones).*

**Activate Gateway mode on your device:** Remember to enable "Bluetooth" mode on your device for the APP to work

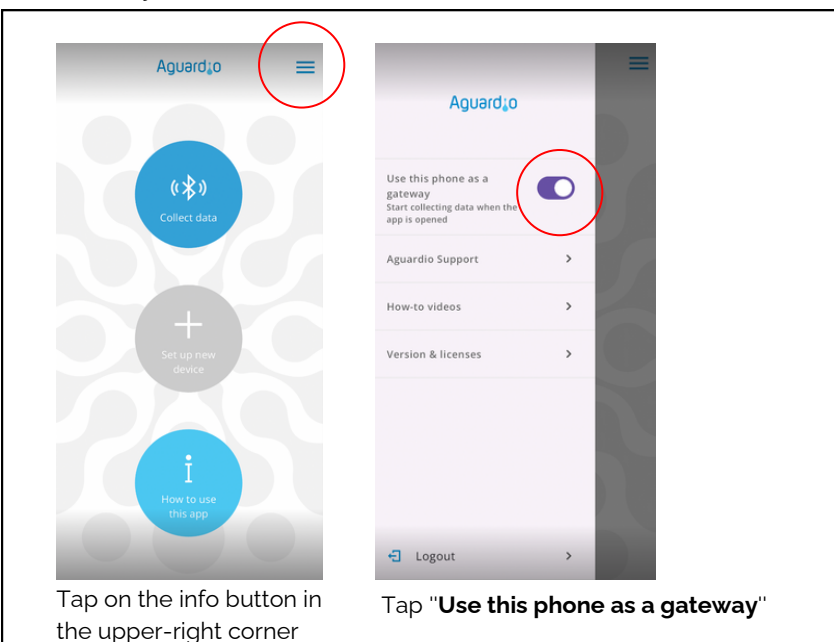

## **Aguardio** COLLECT DATA FROM AGUARDIO SENSORS VIA THE APP

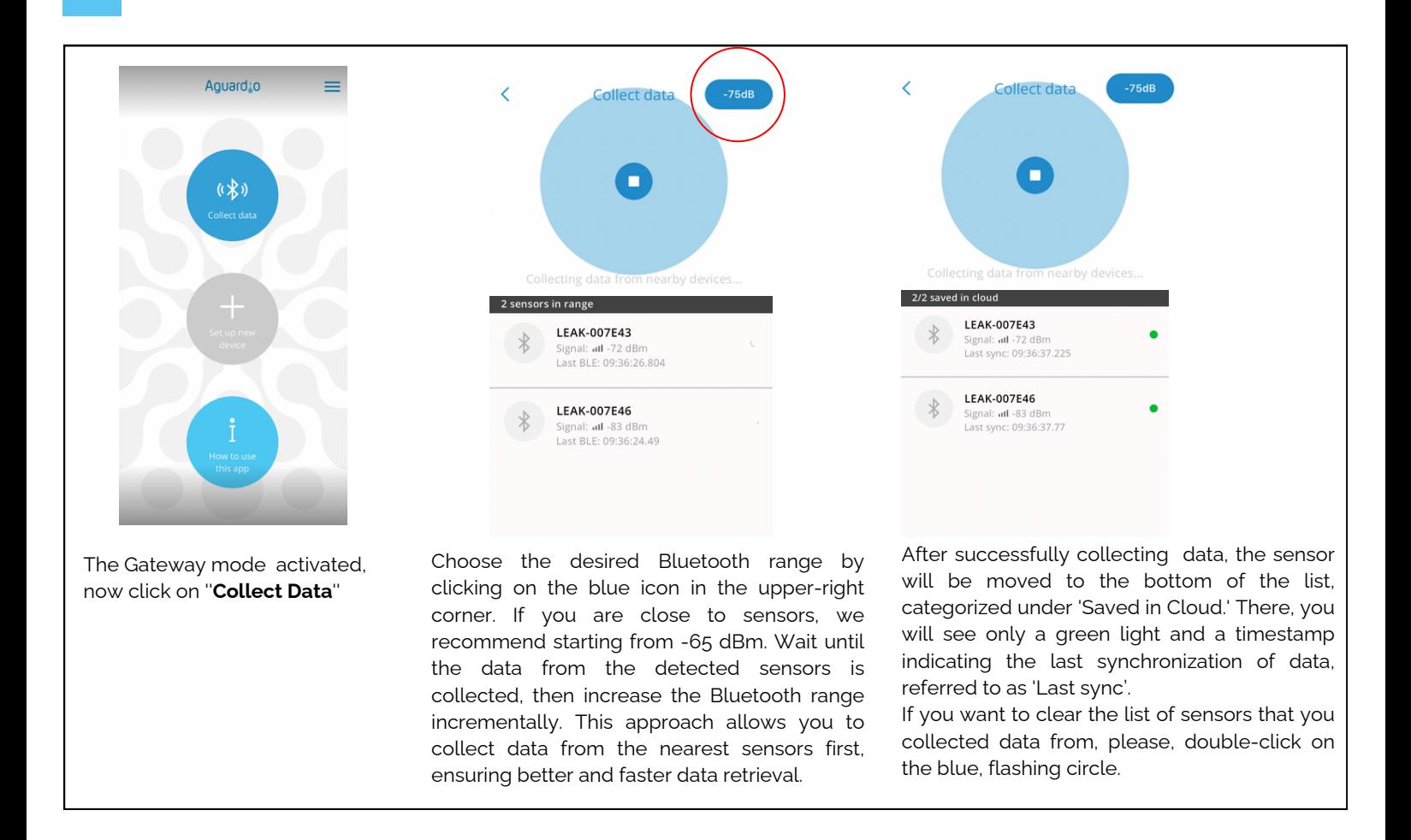

### **TIP!**

**Collect data**

If continuous data from each day is needed, Aguardio recommends fetching data from **Leak Sensors every week**, and from the **Shower Sensors at least once every three weeks.**

For certain clients, collecting data a few times per year might be adequate for general statistics and optimisation purposes, e.g. DGNB purposes.

### **2. How to collect data with the APP**

2.1

Make sure the Bluetooth and Mobile data (or WiFi) on your phone is enabled, and the gateway mode in the app is activated.

When collecting data from sensors, Aguardio recommends having a list of installed sensors' MAC addresses and their locations to ensure an efficient data collection process. **TIP!**

## **Aguard to** COLLECT DATA FROM AGUARDIO SENSORS VIA THE APP

Move closer to the Aguardio Sensors and open the app:

- If Aguardio sensors are installed in private households, create a systematic route for data collection, starting from one end and narrowing the Bluetooth range. This will help avoid collecting data from too many homes or sensors at once, which may overload the app.
- 

Set the application to -65dBm. This setting will limit the Bluetooth range, allowing the app to collect data from the nearest sensors first.

Allow the app to collect data from the sensors within this range. Move around to ensure all nearby sensors are detected.

Once the app finds the sensors nearby, the app initially will show sensors with spinning icon next to it, which means Aguardio sensors are trying to establish connection with the app.

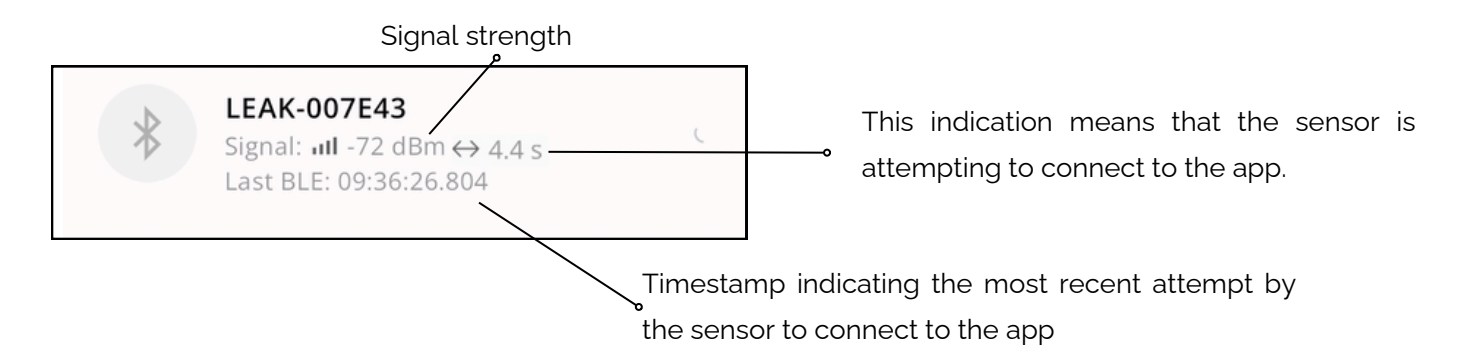

2.5

After successfully collecting data, the sensor will be moved to the bottom of the list, categorized under 'Saved in Cloud.' There, you will see only a green light and a timestamp indicating the last synchronization of data, referred to as 'Last sync'.

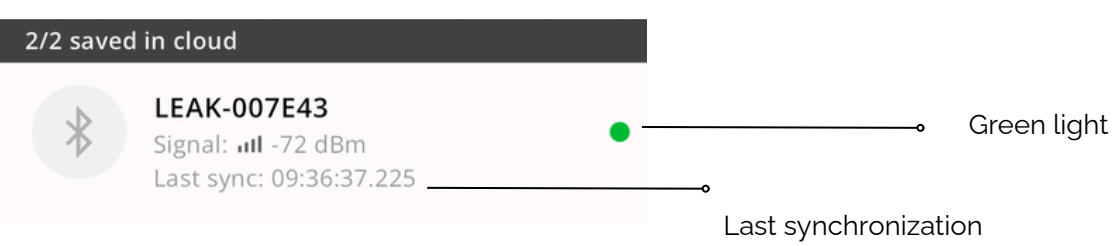

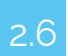

If the app stops detecting new sensors, increase the Bluetooth range incrementally. This can be done by tapping the blue icon in the upper-right corner of the app. *Please see the table below for reference.*

## **Aguardio** COLLECT DATA FROM AGUARDIO SENSORS VIA THE APP

#### **A low dBm value indicates a stronger signal, leading to a more efficient and quick data retrieval.**

The closer the value is to 0, the stronger the signal

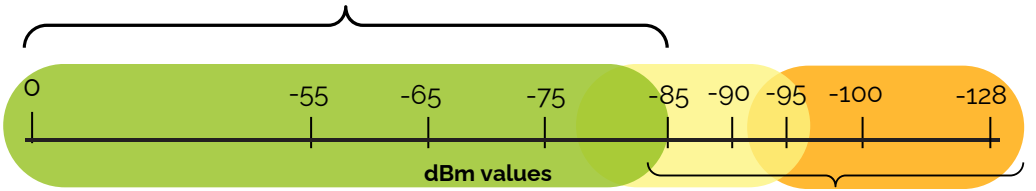

Between -85 and -95 dBm, it can be difficult in some cases to collect data. Above -95dBm, it is most likely not possible. *If you set the app to -128 dBm, it will detect all the sensors within the Bluetooth range. If you have many sensors installed, this can overload the app, causing difficulties in establishing connections with the sensors.*

To get a stronger Bluetooth signal, try the following:

- Try to move closer to the sensor
- Move objects that may interrupt the Bluetooth connection (e.g. open the doors)

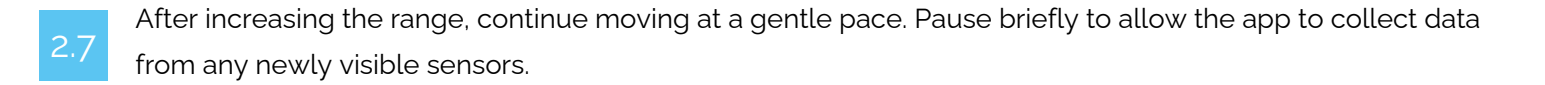

2.8 Continue this process of increasing the range and moving until all necessary data is collected from all sensors.

## **3. Color Indicators**

### **Green Indicator:**

Upload successful

### **Yellow Indicator:**

Bluetooth connection was established but data is lost somewhere between the sensor and the cloud, e.g. if Gateway mode is not enabled, but Bluetooth works in this case.

If your Aguardio sensor(s) turn yellow in the app:

- Please close the app, and open it again.
- Check if the Gateway mode is enabled in the app,
- Close the app, wait at least 10 min and open the app again.

The sensor should now display a green indicator, which means that it is ready to collect data next time you open the app.

#### **Red Indicator:**

Unable to connect. This may occur if, for example, you have moved away from a sensor that previously had a good connection to the app.

- Move closer to the sensor or increase the Bluetooth range in the app.
- Click on the pulsating circle in the app to pause and resume data collection, the sensor should then be trying to establish connection to the app again.

## **Aguard** o COLLECT DATA FROM AGUARDIO SENSORS VIA THE APP

Achieving 100% sensor connectivity is rare. If sensors still display a red indication and you can't connect them to the app, wait two weeks before trying again. If the issue persists, send the error code (found by clicking the red indicator) *to Aguardio at support@aguardio.com.*

## **4. Additional tips: WHAT TO DO When the App Cannot Detect Sensors**

If the app cannot locate your Aguardio Sensors, please ensure that you are within a minimum range of 5-10 meters from the sensors, and please try to increase the Bluetooth range on the app.

If that is ensured and the app is still not detecting sensors, please try the following methods:

Please try to click on the pulsating circle to pause the data collection, and after a couple of seconds click on the ''Play'' icon to resume data collection - this action will update the connection to sensors which should be in range.

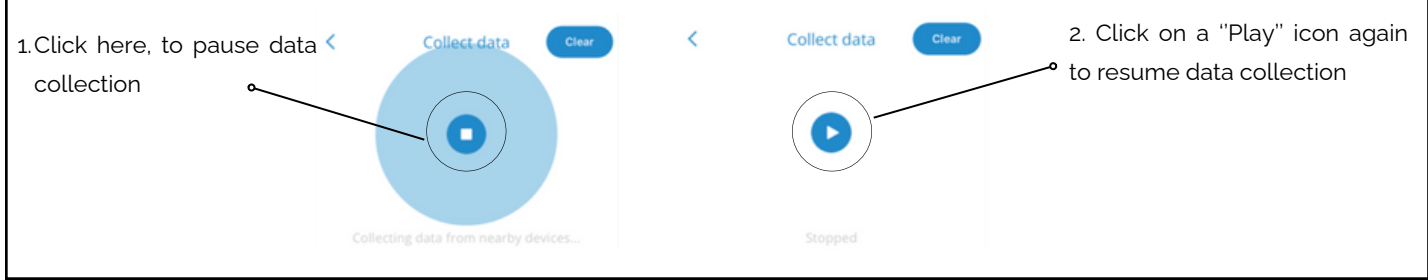

Make sure the app has permission to use Bluetooth and access nearby devices 4.2

### **If you are using an iOS device:**

Go to **Settings**

4.5

- Find and click on the **Aguardio Connected Solutions App**
- Check if Bluetooth is enabled.

#### **If you are using an Android device:**

- Go to **Settings -> Apps**
- Find and click on the **Aguardio Connected Solutions App**
- Go to **Permissions**
- Check if the Nearby devices are allowed access to this app.

#### Reset your mobile phone. 4.3

Try using another mobile phone for data collection. 4.4

> Mobile phone effectiveness in data collection depends on the operating system versions being used, the age of the phone, and the software installed on it.

If you can find most of your sensors, but are facing issues with a few Aguardio Leak Sensors, please press the button on the side of the Leak Sensor itself, to boost Bluetooth signal.

*If the methods above do not solve the issue, please contact Aguardio Support at support@aguardio.com*